## Using the myParish App "Group" Feature

## **Getting started with the myParish App:**

- ➤ Download the App by texting **App** to **88202** or search for **myParish App** in the Apple *AppStore* or Android *GooglePlay*
- ➤ Open the App and follow the introductory prompts
  - Click to allow the App to send you notifications
  - o When prompted, select **Find Parish** and search for our parish using zip code **o6405** (or allow App to use current location)
  - o Select St John Bosco Parish
  - Select Get Started

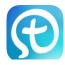

## To make the most of the myParish App, you will need to create an account. To create an account:

- ➤ Click on the 3 horizontal lines in the top left of the screen
- > Select Create Account
  - Fill in appropriate information (name, email, password, birthday)
- ➤ Select **Sign In** (always STAY signed in to receive notifications, etc.)

## The "Group" feature is an important tool for maintaining contact with the ministries you are involved with. <u>To join a Group</u>:

- ➤ Select the white **Group** button icon located in the top right-hand corner of the myParishApp home screen.
- ➤ To request to be in a group:
  - o Scroll through until you find the desired group.
  - Select the option to **Join**, located to the right of the group you are looking to join.
  - A box will appear that says "Request sent- An administrator for this group should approve your request soon."
  - > Upon approval of admittance to the group, you will be able to view and/or participate in group discussions. Anytime someone posts a discussion, a notification will be sent to your phone.